# **Create Tableau Server Connections**

## **Contents:**

- [Limitations](#page-0-0)
- [Enable Hyper format](#page-0-1)
- [Enable TDE format](#page-0-2)
	- [Download and Install Tableau SDK](#page-1-0)
	- [Enable TDE format](#page-1-1)
- [Configure Permissions](#page-2-0)
- [Create Tableau Server Connection](#page-2-1)
	- [Create through application](#page-2-2)
	- [Create through APIs](#page-3-0)

This section describes the basics of creating Tableau Server connections from within the application.

**NOTE:** You can export Tableau files as part of exporting results from the platform. For more information, see [Publishing Dialog](https://docs.trifacta.com/display/r071/Publishing+Dialog).

# <span id="page-0-0"></span>Limitations

- This connection type only enables publication.
	- You cannot read data from Tableau Server.
	- When created in the application, publish-only connections must be created through the Connections page.

# <span id="page-0-1"></span>Enable Hyper format

Hyper format generation is enabled by default. To enable the generation of results into Hyper format, please verify the following:

## **Steps:**

- 1. Login as an administrator.
- 2. You apply this change through the [Workspace Settings Page](https://docs.trifacta.com/display/r071/Workspace+Settings+Page). For more information, see [Platform Configuration Methods](https://docs.trifacta.com/display/r071/Platform+Configuration+Methods).
- 3. Locate the following setting:

Hyper output format

- 4. Set it to Enabled.
- 5. No other configuration is required.

# <span id="page-0-2"></span>Enable TDE format

**NOTE:** The TDE format has been superseded by the Hyper format. Publication to TDE format will be deprecated in a future release. Please switch to using Hyper format.

### <span id="page-1-0"></span>**Download and Install Tableau SDK**

To enable generation of TDE files and publication to Tableau Server, the Tableau Server SDK must be licensed, downloaded, and installed in the Trifacta platform.

#### **Steps:**

- 1. Navigate to the following:
	- [https://onlinehelp.tableau.com/current/api/sdk/en-us/SDK/tableau\\_sdk\\_installing.htm#downloading](https://onlinehelp.tableau.com/current/api/sdk/en-us/SDK/tableau_sdk_installing.htm#downloading)
- 2. Complete any required licensing steps.
- 3. Download this version: **Tableau SDK for C/C++/Java (64-bit)**.
- 4. Transfer the file to the Trifacta node.
	- a. Extract it in a directory where the trifacta account has read and execute permissions.

**NOTE:** The above directory should be located outside of the install directory for the platform software.

- b. Retain the path to this directory. This directory is assumed to have the following name: <tableauextract-dir>.
- 5. Platform configuration must be updated to point to this SDK. You can apply this change through the [Admin Settings Page](https://docs.trifacta.com/display/r071/Admin+Settings+Page) (recommended) or trifacta-conf.json

. For more information, see [Platform Configuration Methods](https://docs.trifacta.com/display/r071/Platform+Configuration+Methods).

6. Update the following property:

```
"batch-job-runner.env.LD_LIBRARY_PATH" = "<tableau-extract-dir>/lib64/tableausdk/"
```
7. Add to the Batch Job Runner classpath to the current classpath (<current\_classpath\_values>). You must replace <tableau-extract-dir> with the path where you extracted the Tableau Server SDK:

```
"batch-job-runner.classpath" ="<current_classpath_values>:<tableau-extract-dir>/lib64/tableausdk/Java
/tableaucommon.jar:<tableau-extract-dir>/lib64/tableausdk/Java/tableauserver.jar:<tableau-extract-dir>
/lib64/tableausdk/Java/tableauextract.jar"
```
8. Save your changes and restart the platform.

#### <span id="page-1-1"></span>**Enable TDE format**

To enable the generation of results into TDE format, please complete the following:

#### **Steps:**

- 1. Login as an administrator.
- 2. You apply this change through the [Workspace Settings Page](https://docs.trifacta.com/display/r071/Workspace+Settings+Page). For more information, see [Platform Configuration Methods](https://docs.trifacta.com/display/r071/Platform+Configuration+Methods).
- 3. Locate the following setting:

TDE output format

4. Set it to Enabled.

# <span id="page-2-0"></span>Configure Permissions

The user who is publishing to Tableau Server must have exec permissions on the temporary directory on the backend datastore. This directory is used to write the intermediate file format locally, before it is published to Tableau Server.

#### **NOTE:** These permissions must be applied for both TDE and Hyper format.

For more information, see [Supported File Formats](https://docs.trifacta.com/display/r071/Supported+File+Formats).

<span id="page-2-1"></span>Create Tableau Server Connection

### <span id="page-2-2"></span>**Create through application**

Any user can create a Tableau Server connection through the application.

**NOTE:** Only an administrator can make a Tableau Server connection available for all users.

#### **Steps:**

- 1. Login to the application.
- 2. In the menu, select **User menu > Preferences > Connections**. See [Connections Page](https://docs.trifacta.com/display/r071/Connections+Page).
- 3. In the Connections page, click **Create Connection**. See [Create Connection Window](https://docs.trifacta.com/display/r071/Create+Connection+Window).
- 4. In the Create Connection window, click the Tableau Server connection card.
- 5. Specify the properties for your Tableau Server.

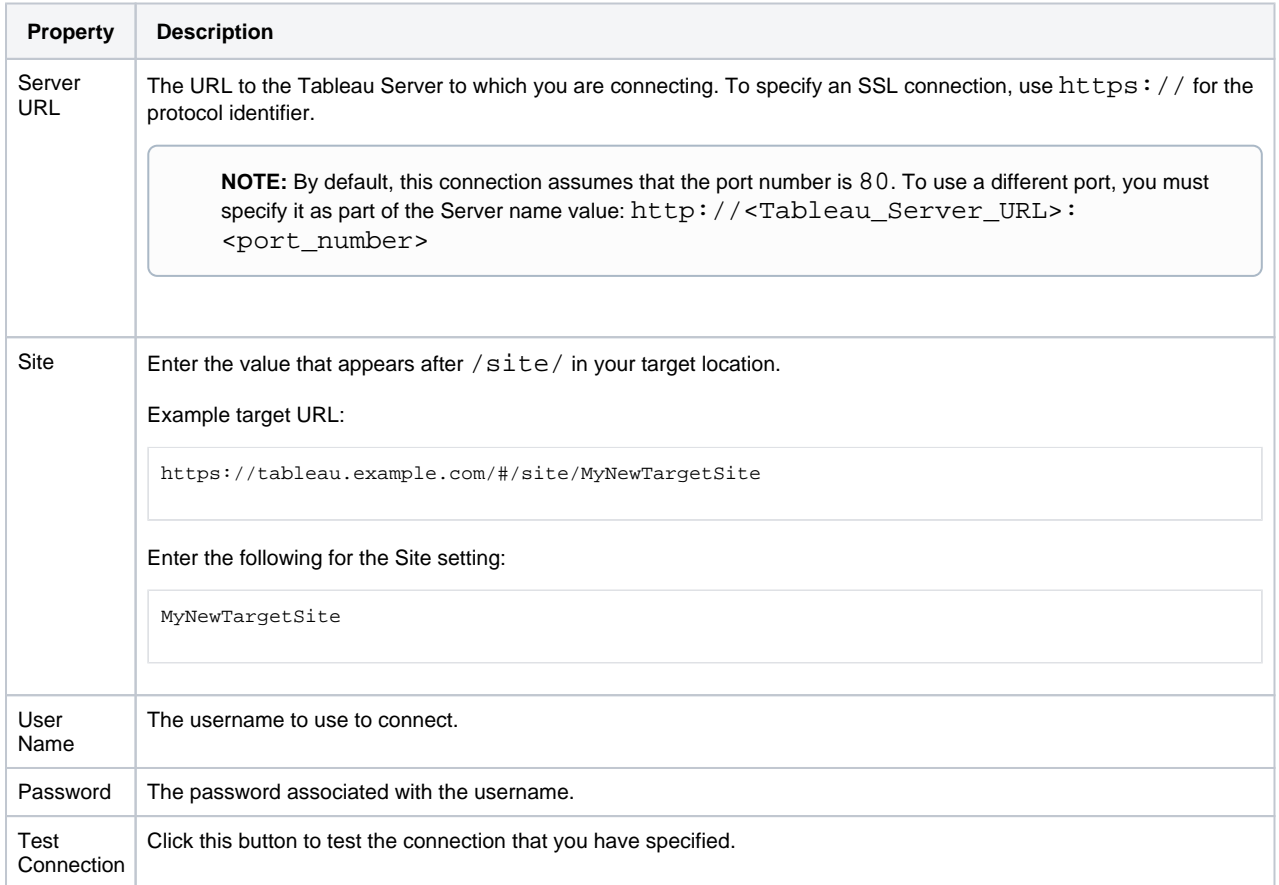

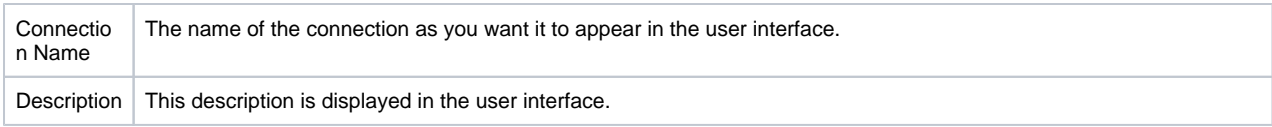

For more information, see [Create Connection Window](https://docs.trifacta.com/display/r071/Create+Connection+Window).

6. Click **Save**.

## <span id="page-3-0"></span>**Create through APIs**

- 1. Acquire the vendor and type information. See [Connection Types](https://docs.trifacta.com/display/r071/Connection+Types).
- 2. Create the connection through the APIs. See <https://api.trifacta.com/ee/7.1/index.html#operation/createConnection>